## Substance Use Treatment Workflow

Scan the QR code to access the training website:

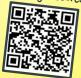

| Thing You Want to Do |                                                           | What is it Called?                                                                                                    |                  | * Pro Tip                                                                                                    |
|----------------------|-----------------------------------------------------------|----------------------------------------------------------------------------------------------------|------------------|----------------------------------------------------------------------------------------------------|
| 1                    | Look Up Client to See if<br>They Are in the<br>System Yet | S Inquiries (My Office)                                                                                                    |                  | Worth reading the directions the first time;<br>remember you will need to search by name, DOB and<br>SSN before you can create a new client in the system. |
| 2                    | Admit Client to<br>Your Program                           | S Client Programs (Client)                                                                                                    | M                | Click this 🚹 to add a new program.                                                                                                    |
| 3                    | Screen Client                                             | S BQuIP - Brief Questionnaire for Initial<br>Placement (Client)                                                                                                    | R                | Screening will provide level of care and referral recommendations.                                                                                         |
| 4                    | Complete Consents                                         | <ul> <li>S Coordinated Care Consent (Client)</li> <li>S Consent for Email Communication (Client)</li> <li>S Consent for Telehealth (Client)</li> <li>S Consent for Text Communication (Client)</li> <li>S Consent to Treat (Client)</li> </ul> | R<br>R<br>R<br>R | Coordinated care consent allows for sharing of<br>information between all programs, including other<br>42CFR Part 2 and mental health programs.            |
| 5                    | Conduct Assessment                                        | S CA ASAM (Client)                                                                                                    | ×                | The ASAM includes the Tabacco Use Disorder<br>Assessment in the Final Determination tab.                                                                   |
| 6                    | Establish Diagnosis                                       | S Diagnosis Document (Client)                                                                                                    | Ħ                | Star your favorites.<br>Only LPHAs have access to the Diagnosis Document.                                                                                  |
| 7                    | Complete Required<br>State Forms                          | S CalOMS Admission (Client)                                                                                                    | Ħ                |                                                                                                    |
| 8                    | Schedule Client Services                                  | S Staff Calendar (My Office)                                                                                                    | R                | You can use appointment search (My Office) to<br>search for appointments within<br>a program.                                                              |
| 9                    | Write a Note                                              | New Service Note                                                                                                    | Π                | Document any new needs identified in the problem<br>list and check each of the problems addressed during<br>the service.                                   |
| 10                   | Discharge                                                 | S Client Programs (Client)<br>S CalOMS Update/Discharge (Client)                                                                                                    | R                | Change status to discharged and add a<br>discharged date.<br>Your last progress note in the program will be your<br>discharge summary.                     |

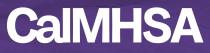